# **NT100-DN-DP** 网关操作指南

本文以 NT100-DN-DP 网关为例, 介绍该网关的配置步骤, 其他系列网关的 配置步骤与此类似。

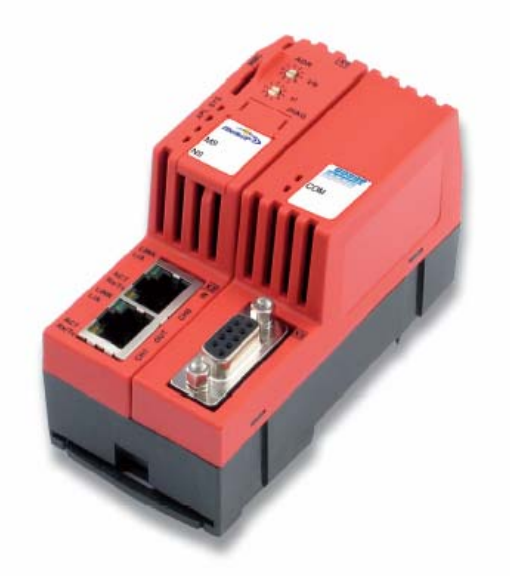

(1)当 NT 100 第一次通过 USB 电缆与计算机相连并且上电后,计算机会自动检测到该硬件, 弹出图 1 所示对话框,选择从指定地址安装:

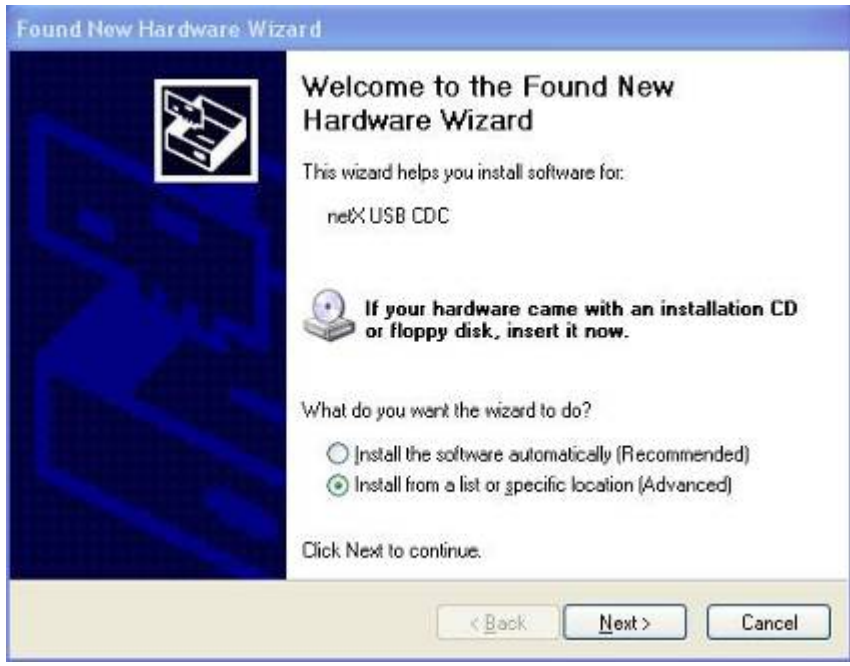

图 1

(2)选择从光驱安装,并把 NT 100 产品光盘放入光驱中,如图 2 所示:

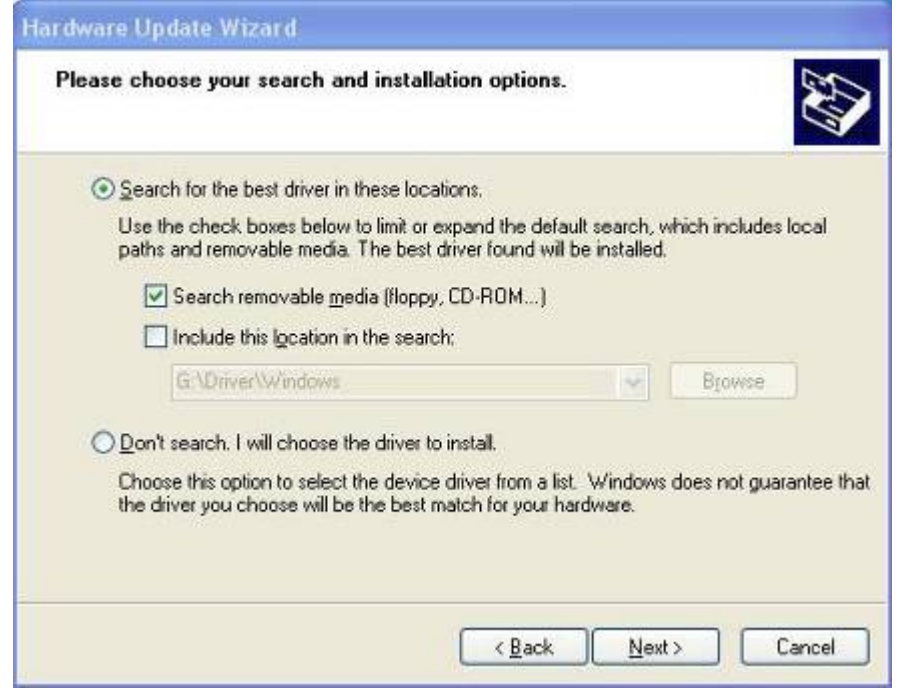

- 图 2
- (3)安装完成,如图 3 所示:

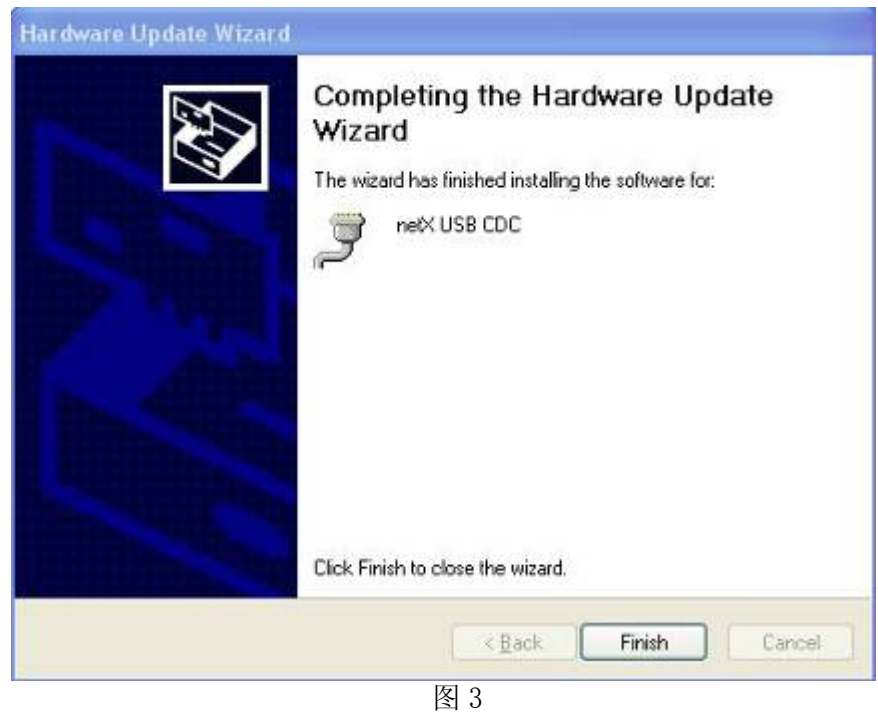

(4) 在"设备管理器"中可以看到此设备驱动成功安装,如图 4 所示:

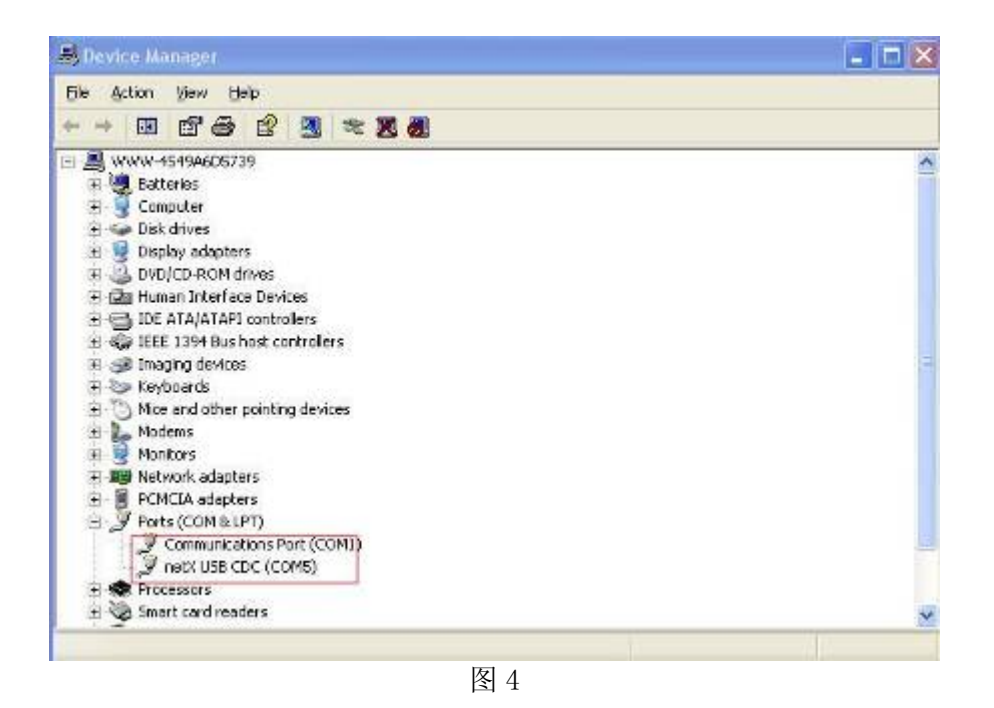

( 5)在光驱中放入 NT 100 产品光盘,安装配置软件 SYCON.net。安装程序在光盘 Software\SYCON.net 目录下, 双击该安装程序, 弹出语言选择对话框, 选择英语, 如图 5 所 示:

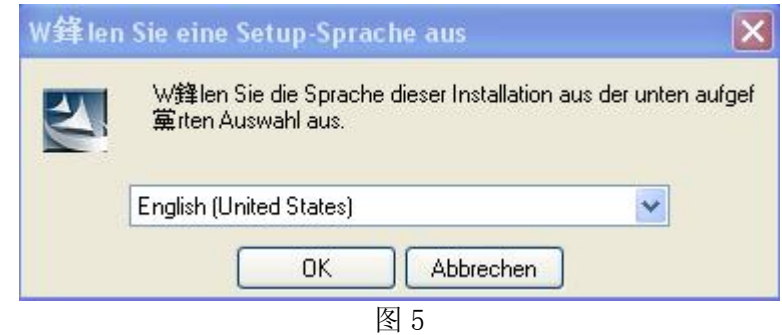

(6)选择接受协议,如图 6 所示:

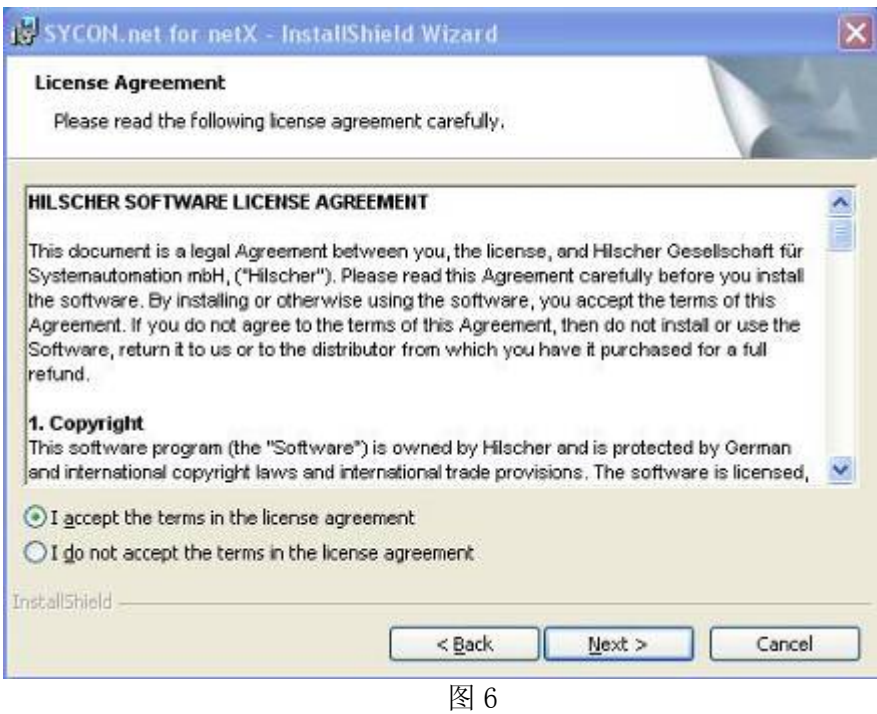

## (7)输入信息,如图 7 所示:

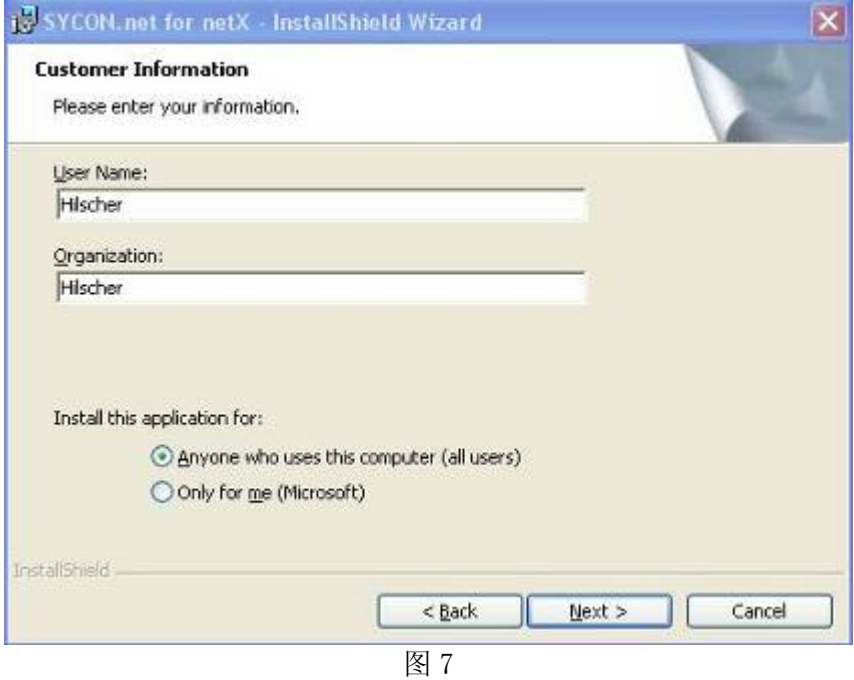

(8)选择完整安装,如图 8 所示:

Page 4of 15

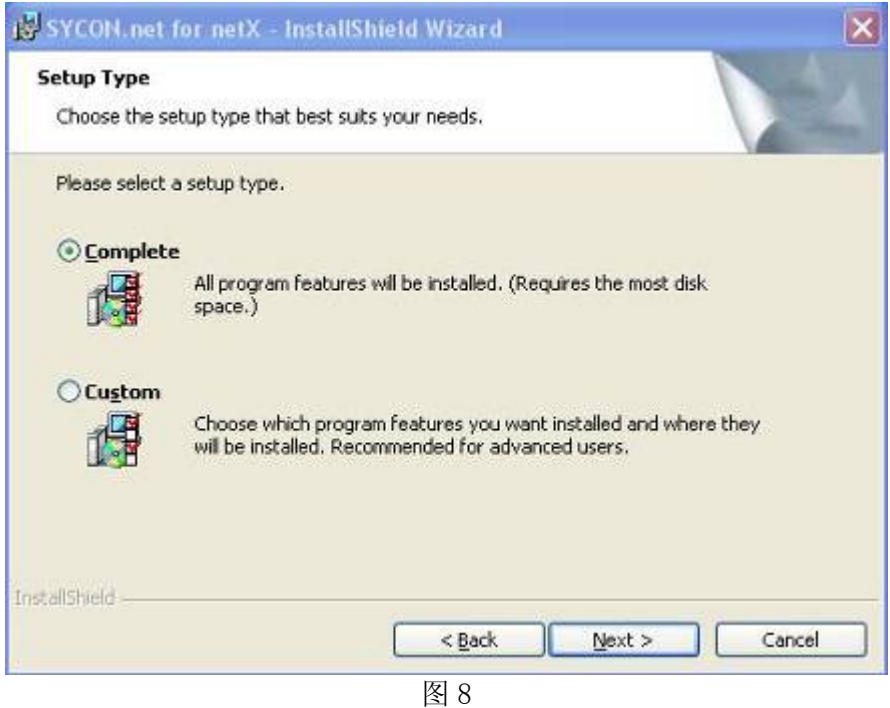

(9)单击"Install",开始安装,如图 9 所示:

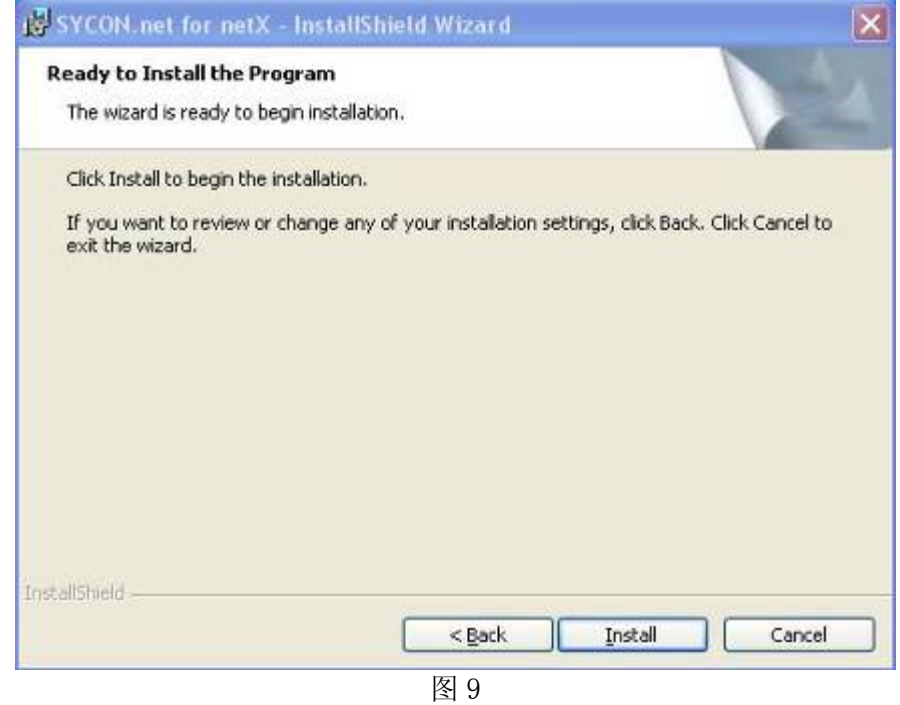

在软件安装完成后,会启动"SYCON.net",要求输入密码,如果不需要密码,直接点击

Page 5of 15

(10)当 NT 100 网关 USB 设备驱动以及网关配置工具 SYCON.net 都安装成功后,使用 USB 电 缆连接 NT 100 与计算机, 并打开 SYCON.net, 选择 "File" "New", 如图 10 所示:

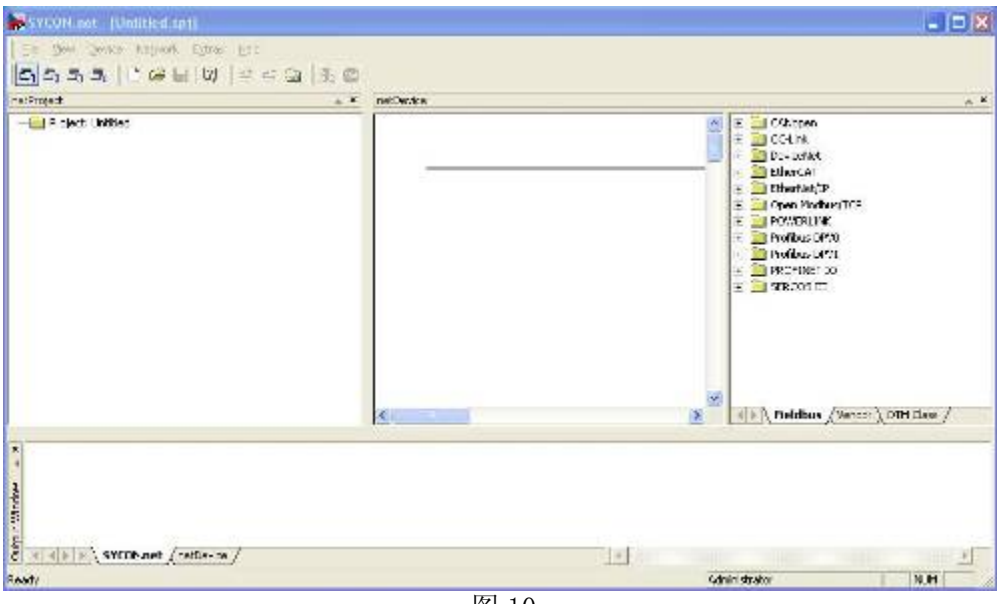

图 10

(11)在软件界面右侧选择"Fieldbus"栏,将"DeviceNet""Gateway / Stand-Alone Slave" 文件夹中的 NT 100-XX-XX 图标拖放至中间区域的灰线下方, 如图 11 所示:

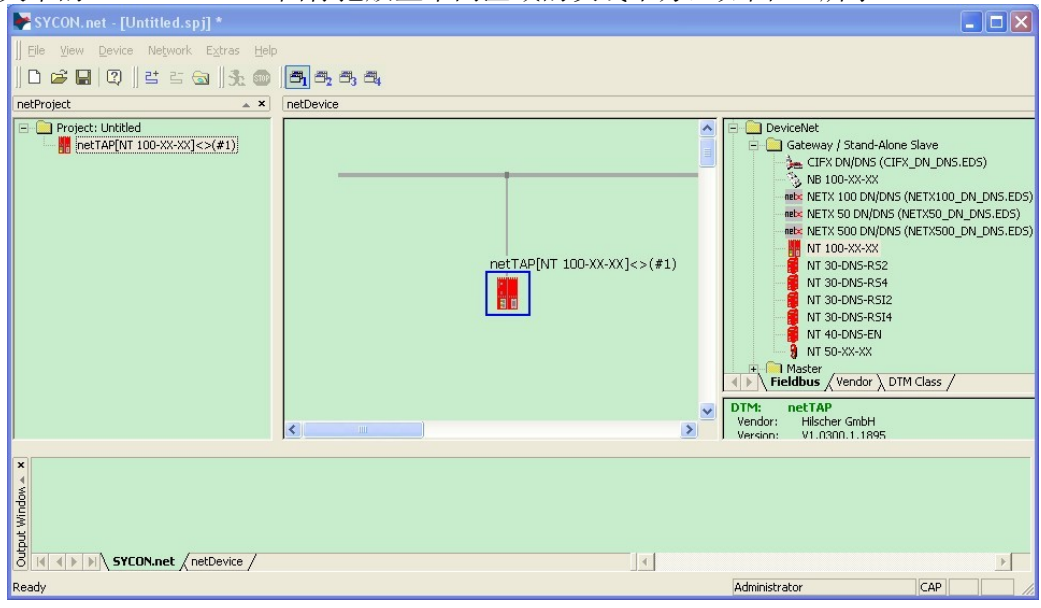

图 11

(12) 双击该图标, 弹出配置对话框, 如图 12 所示, 此时在"Device Assignment"栏中显 示计算机已经找到硬件,勾选设备前的方框,并单击"Apply":

![](_page_6_Picture_37.jpeg)

(13)在"Setting"栏中,作如图 13 选择,X2 端口选择"DeviceNet Slave",X3 端口选择 "PROFIBUS-DP Master",在单击对应的 Firmware 后,单击"Download"按钮下载 Firmware。 在以后使用时,如果转换的协议没有改变,那该固件只需要下载一次即可。

![](_page_7_Picture_31.jpeg)

图 13

(14) 等待 Firmware 下载, 如图 14 所示:

![](_page_7_Picture_32.jpeg)

图 14

(15) 观察对话框下侧的固件下载进程提示, 在 Firmware 下载完成, 单击"OK", 回到配置

软件主界面。将"Fieldbus" 一栏"Profibus DPV0""Slave"文件夹中的相应从站图标拖 放至紫色线下方,本例中以赫优讯 PROFIBUS 从站测试板 CB\_AB32-DPS 为例, 如图 15 所示:

![](_page_8_Figure_1.jpeg)

若是其他厂商从站产品,则必须选择"Network""Import Device Description",导入 其 GSD 文件,再重启软件。

(16)双击 CB\_AB32-DPS 图标,对 PROFIBUS 从站进行配置,此处均选择默认参数,如图 16 所 示:

![](_page_9_Picture_26.jpeg)

(17)右击 NT 100 图标,选择"Configuration""DeviceNet Slave",对 DeviceNet 协议参 数进行配置,选择"Configuration"栏,设置站地址、波特率、输入输出字节数等参数,此 字节数必须不小于实际传输字节数,如图 17 所示:

![](_page_10_Picture_25.jpeg)

(18) 选择 "Signal Configuration"栏, 如图 18 所示:

![](_page_10_Picture_26.jpeg)

Page 11of 15

(19) DeviceNet 协议参数配置完成后,单击"OK"回到主界面,再次右击 NT 100 图标,选 择"Configuration""PROFIBUS-DP Master",对 PROFIBUS 协议参数进行配置。选择"Bus Parameters"栏, 如图 19 所示, 由于修改过输入输出字节数, 因此需单击"Adjust"按钮进 行参数自动调整:

![](_page_11_Picture_37.jpeg)

图 19

(20)选择"Process Data"栏,如图 20 所示:

Page 12of 15

![](_page_12_Picture_26.jpeg)

图 20

(21) 选择 "Address Table" 栏, 如图 21 所示:

![](_page_12_Picture_27.jpeg)

广州虹科电子科技有限公司 www.hkaco.com 400-999-3848

Page 13of 15

(22)选择"Station Table"栏,可以修改从站地址,如图 22 所示:

![](_page_13_Picture_33.jpeg)

(23)PROFIBUS 协议参数配置完成后单击"OK"回到主界面,右击 NT 100 图标,选择 "Configuration""Gateway",选择"Signal Mapping",如图 23 所示:

![](_page_13_Picture_34.jpeg)

图 23

(24)数据映射可以手动进行,也可以自动进行。"Auto Mapping"选项选择"From Port3 to Port2",并单击"Apply"按钮,完成自动映射,如图 24 所示:

![](_page_14_Picture_48.jpeg)

图 24

(25)至此,完成了所有参数配置,右击 NT 100 图标,选择"Download",在弹出的对话框 中单击"Yes",进行配置信息的下载,如图 25 所示:

![](_page_14_Picture_49.jpeg)

图 25

联系我们

广州虹科电子科技有限公司 **Hongke Technology Co., Ltd [www.hkaco.com](http://www.hkaco.com/)** 广州市黄埔区科学大道 **99** 号科汇金谷三街 **2** 号 **701** 室 邮编 **510663**

### 工业通讯事业部

事业部网站:**[www.hongconsys.com](http://www.hongconsys.com/)** 微信公众号:工业通讯 产品及方案:

- **CAN** 卡
- 通讯协议代码**/**网关**/**板卡(**CO,ECAT,DP,PN,DN,EIP,Modbus,CC,IO-Link** 等)
- **TSN** 时间敏感网络开发方案及应用方案
- **INtime** 实时操作系统(提升 **windows** 实时性)
- **PLC/**软 **PLC** 开发方案

#### 华南区

谢晓锋 工业通讯事业部部长 电话**/**微信:**13660244187 QQ**:**2916592843**  邮箱:**xxf@hkaco.com**

#### 华东区

许卫兵 技术销售工程师 电话**/**微信:**15900933547 QQ**:**2029912093**  邮箱:**xwb@hkaco.com**

华北区

郭泽明 技术销售工程师 电话**/**微信:**18922242268 QQ**:**1341746794**  邮箱:**guo.zeming@hkaco.com**

![](_page_15_Picture_15.jpeg)

![](_page_15_Picture_16.jpeg)

![](_page_15_Picture_17.jpeg)

![](_page_15_Picture_18.jpeg)

![](_page_15_Picture_19.jpeg)

![](_page_15_Picture_20.jpeg)

[联系我们:广州](http://hkaco.com/contact.asp)|上海|北京|西安|武汉|深圳|沈阳|成都|香港